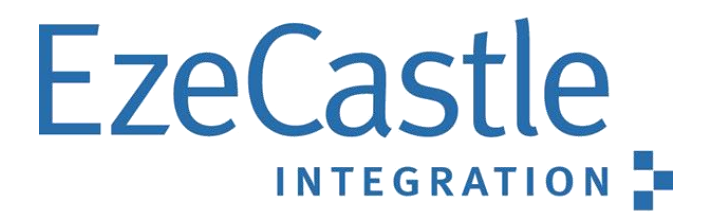

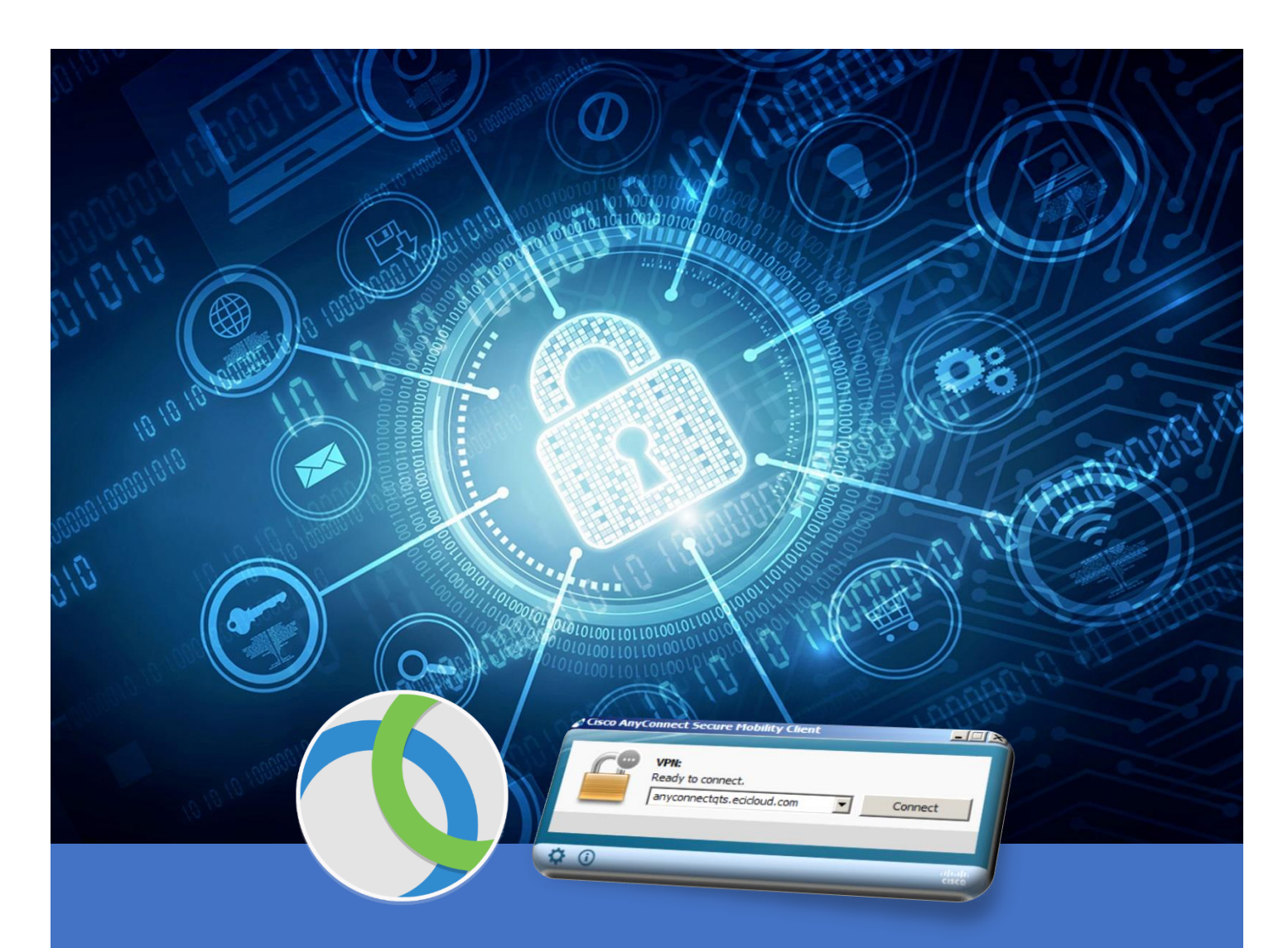

# Installing The Cisco AnyConnect VPN Client

For Windows Operating Systems

Tom McCabe 3/16/20 Cisco AnyConnect for PC's

## EzeCastle

#### Table of Contents

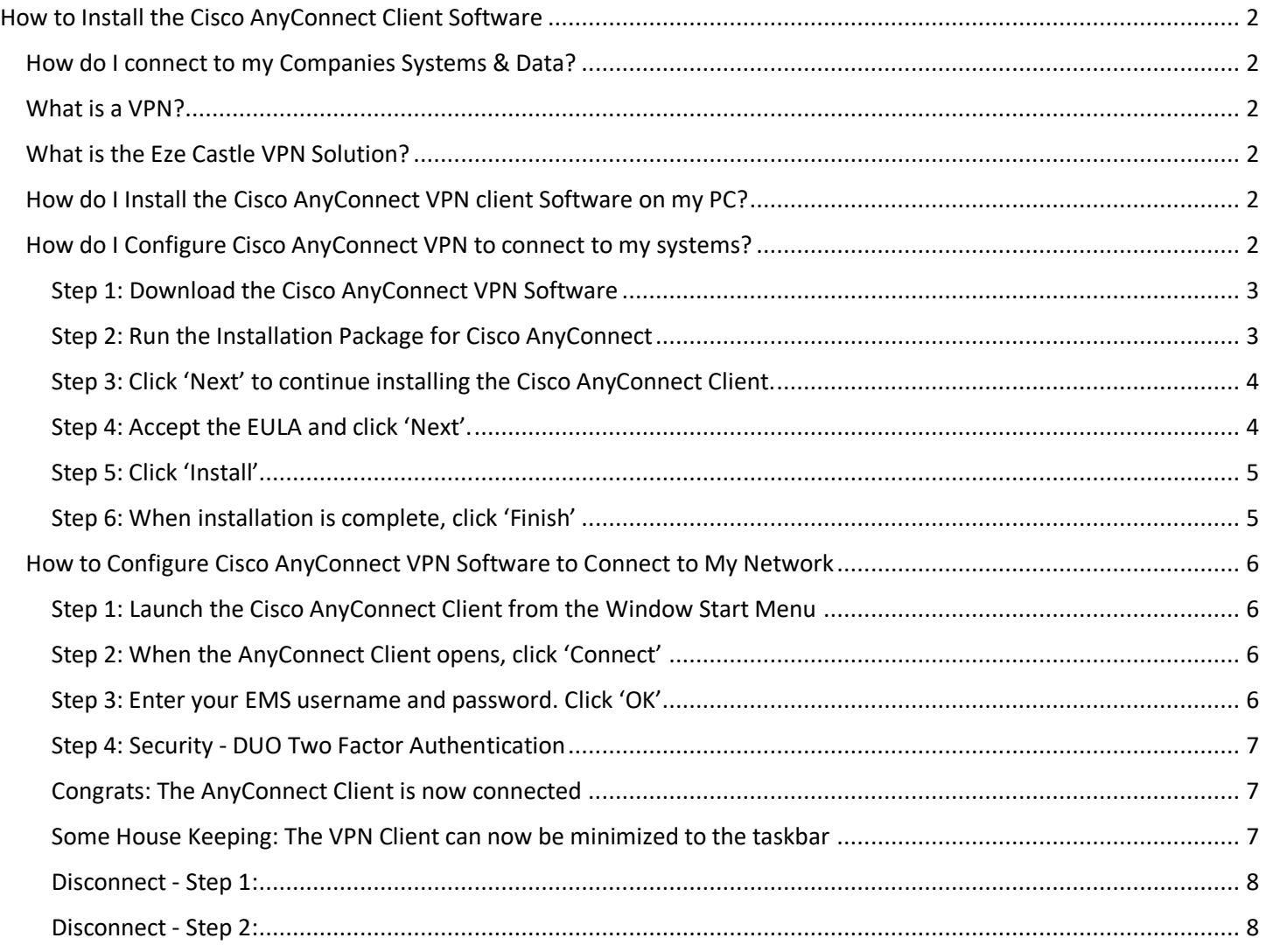

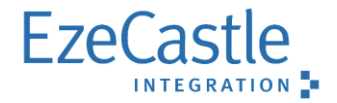

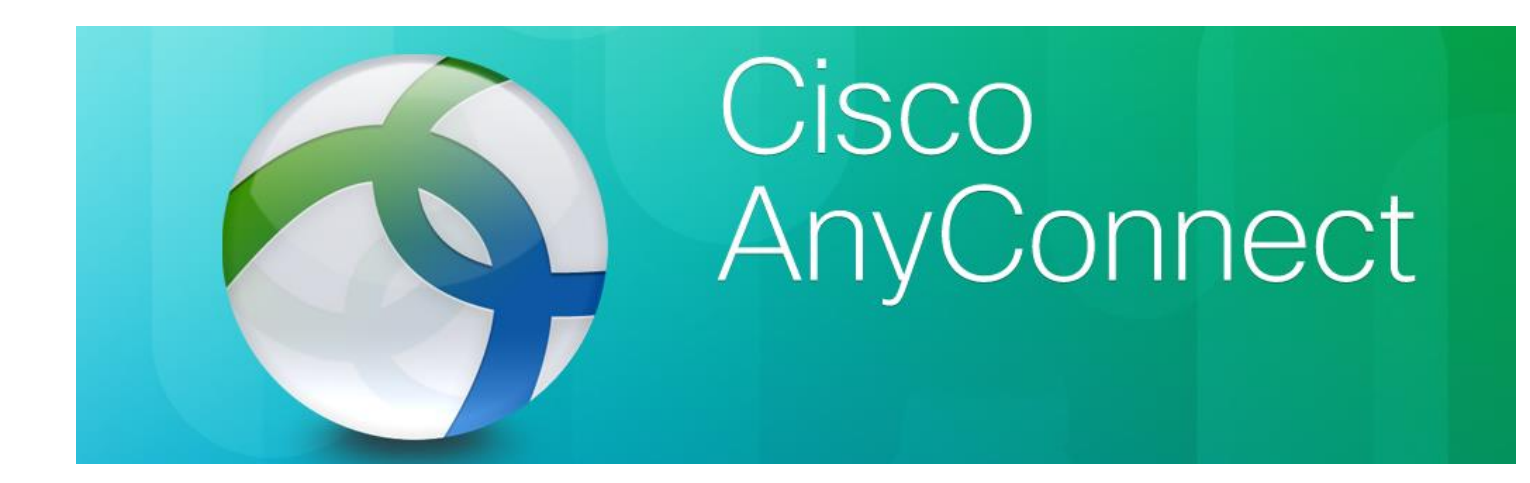

### **Installing Cisco AnyConnect VPN on Client PC**

#### **How to Install the Cisco AnyConnect Client Software**

#### <span id="page-2-1"></span><span id="page-2-0"></span>**How do I connect to my Companies Systems & Data?**

You need to use a VPN to connect to your Corporate resources remotely.

#### <span id="page-2-2"></span>**What is a VPN?**

A virtual private network (VPN) extends your private corporate network across the Internet and enables you to utilize shared or public network resources as if you were directly connected to your private corporate network onsite. Essentially this lets your remote device with VPN act as if it is onsite at your office.

#### <span id="page-2-3"></span>**What is the Eze Castle VPN Solution?**

Cisco AnyConnect VPN

#### <span id="page-2-4"></span>**How do I Install the Cisco AnyConnect VPN client Software on my PC?**

There are 6 simple steps outlined in this guide to successfully install the Cisco AnyConnect VPN Client on your remote device.

#### <span id="page-2-5"></span>**How do I Configure Cisco AnyConnect VPN to connect to my systems?**

There are only 3 simple steps outlined in this guide to successfully configure the Cisco AnyConnect VPN Client to connect to your systems and data from your remote device.

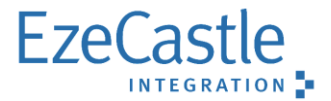

#### <span id="page-3-0"></span>**Step 1: Download the Cisco AnyConnect VPN Software**

- 1. In a web browser, navigate to the Eze Private Cloud Access page: <http://www.eci.com/cloudaccess.html>
- 2. Under the appropriate region, click the 'Launch here' hyperlink for VPN (Windows)

#### <span id="page-3-1"></span>**Step 2: Run the Installation Package for Cisco AnyConnect**

- 1. At the browser's security prompt, click 'Run' or 'Open'
- 2. Click 'Install' to extract the installation package

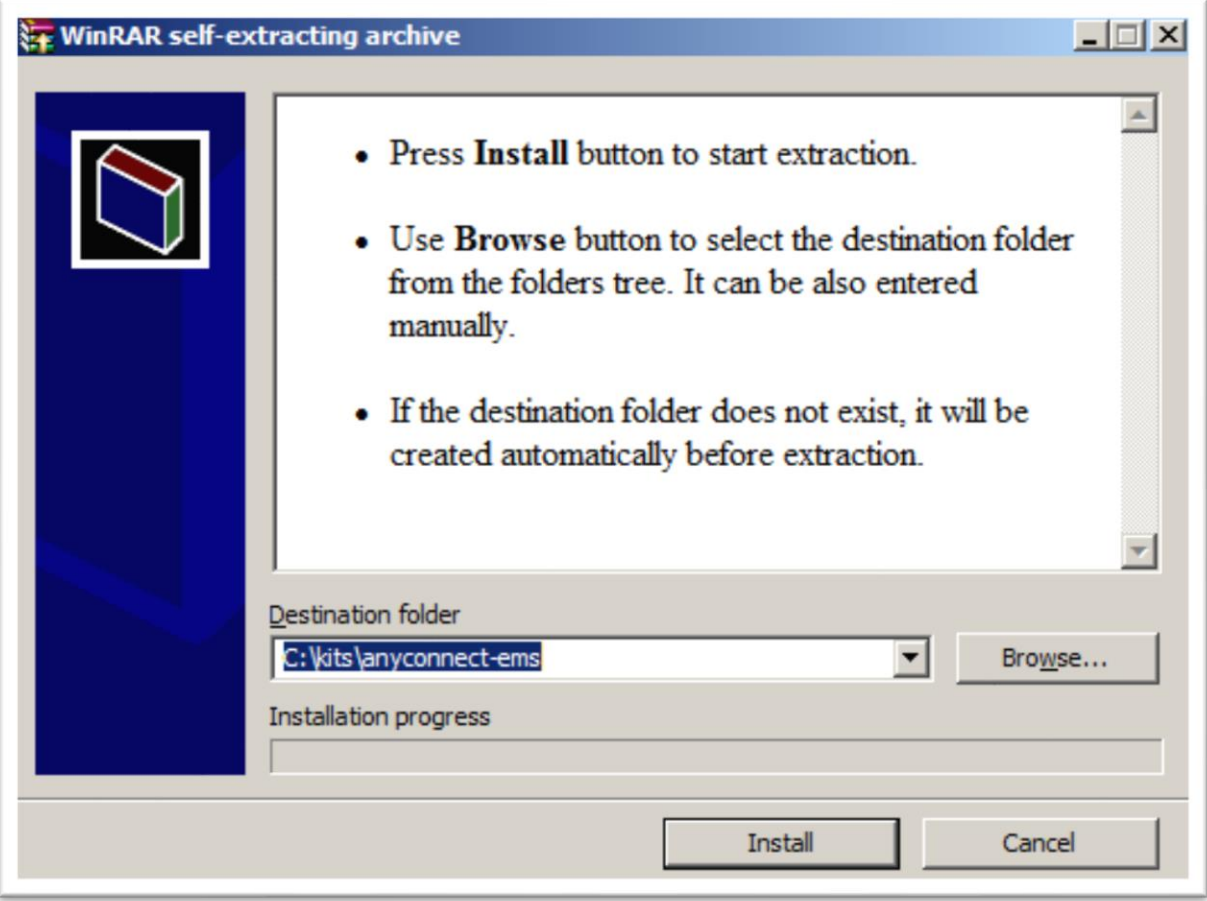

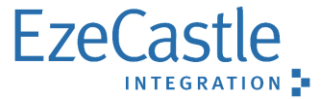

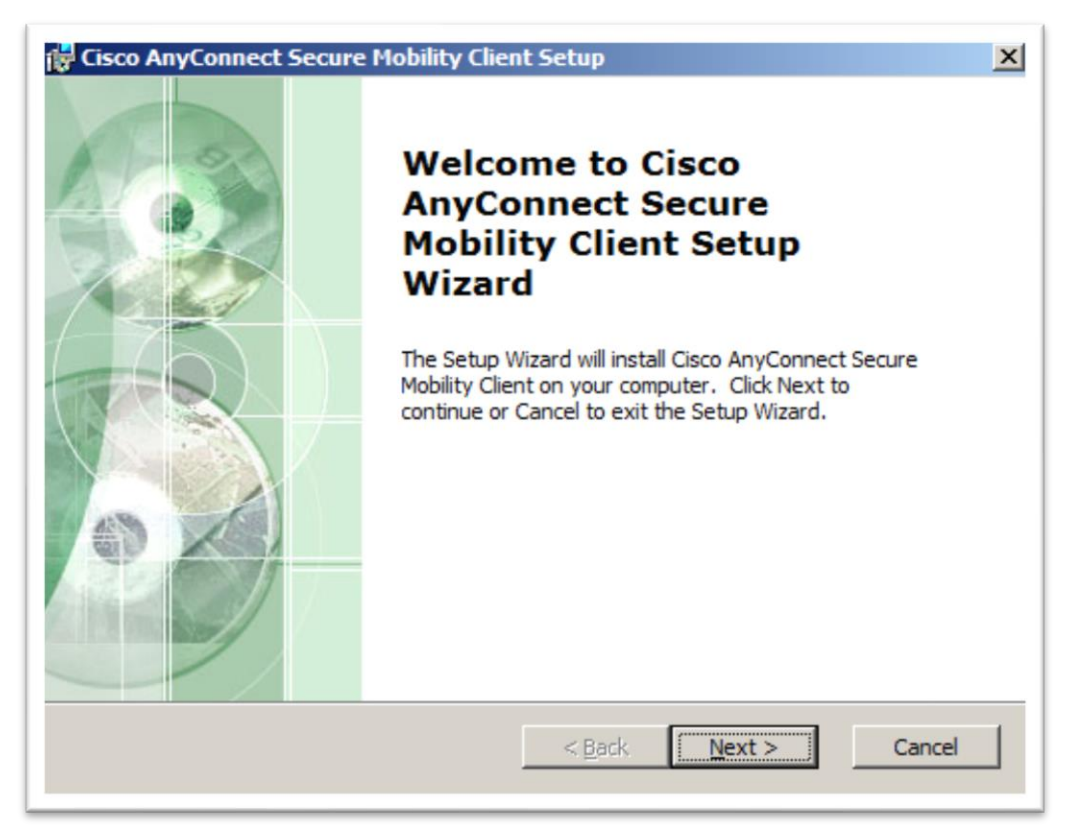

#### <span id="page-4-0"></span>**Step 3: Click 'Next' to continue installing the Cisco AnyConnect Client.**

#### <span id="page-4-1"></span>**Step 4: Accept the EULA and click 'Next'.**

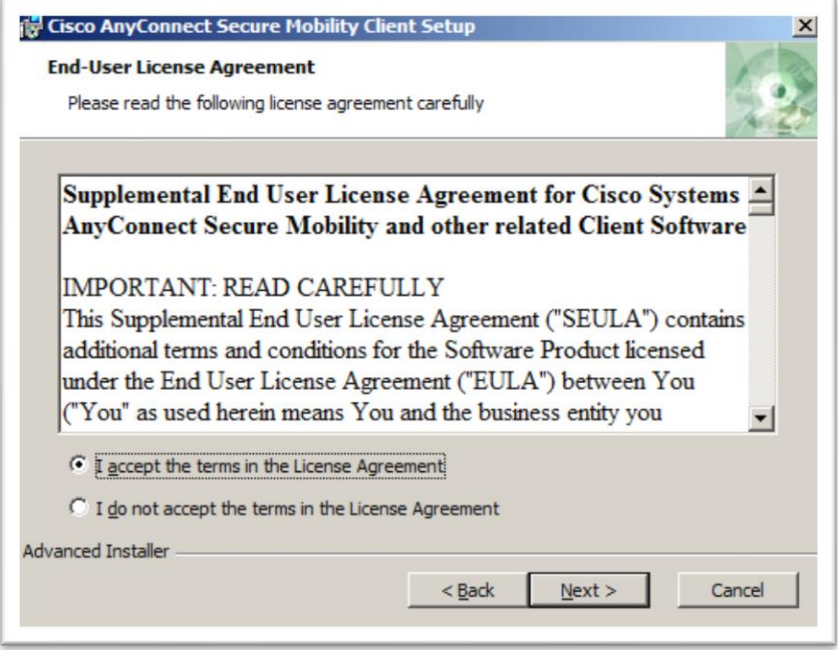

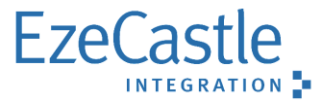

#### <span id="page-5-0"></span>**Step 5: Click 'Install'**

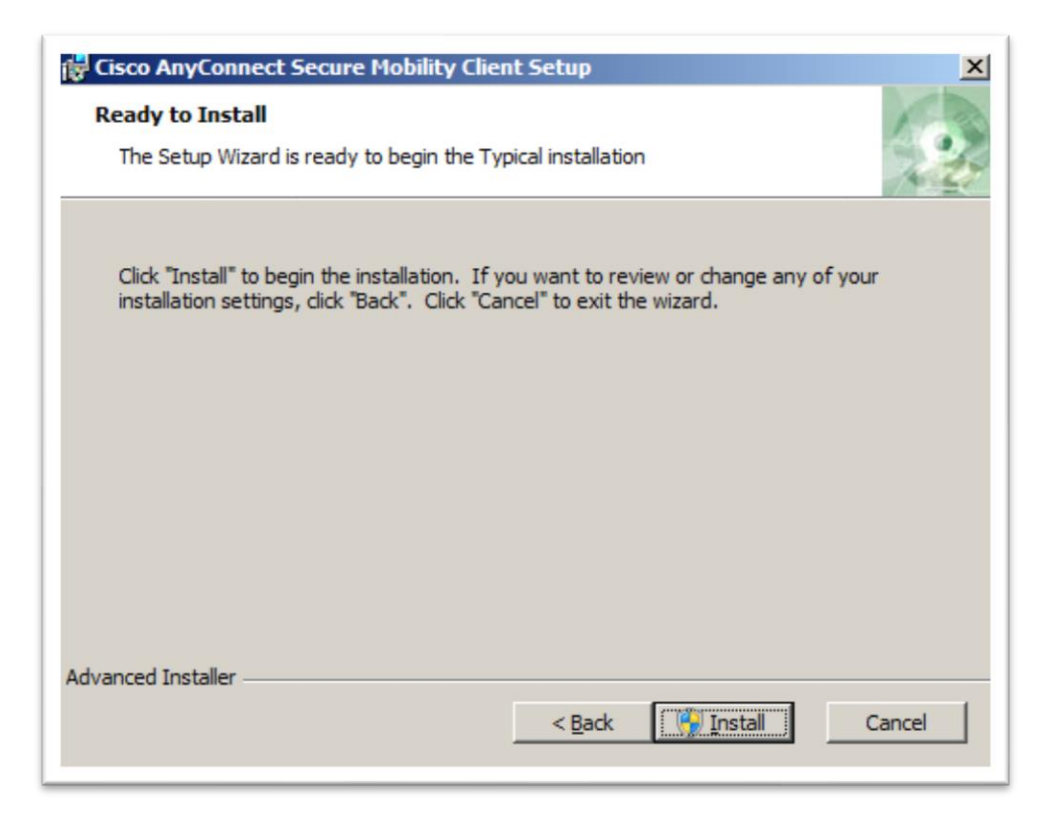

<span id="page-5-1"></span>**Step 6: When installation is complete, click 'Finish'.** 

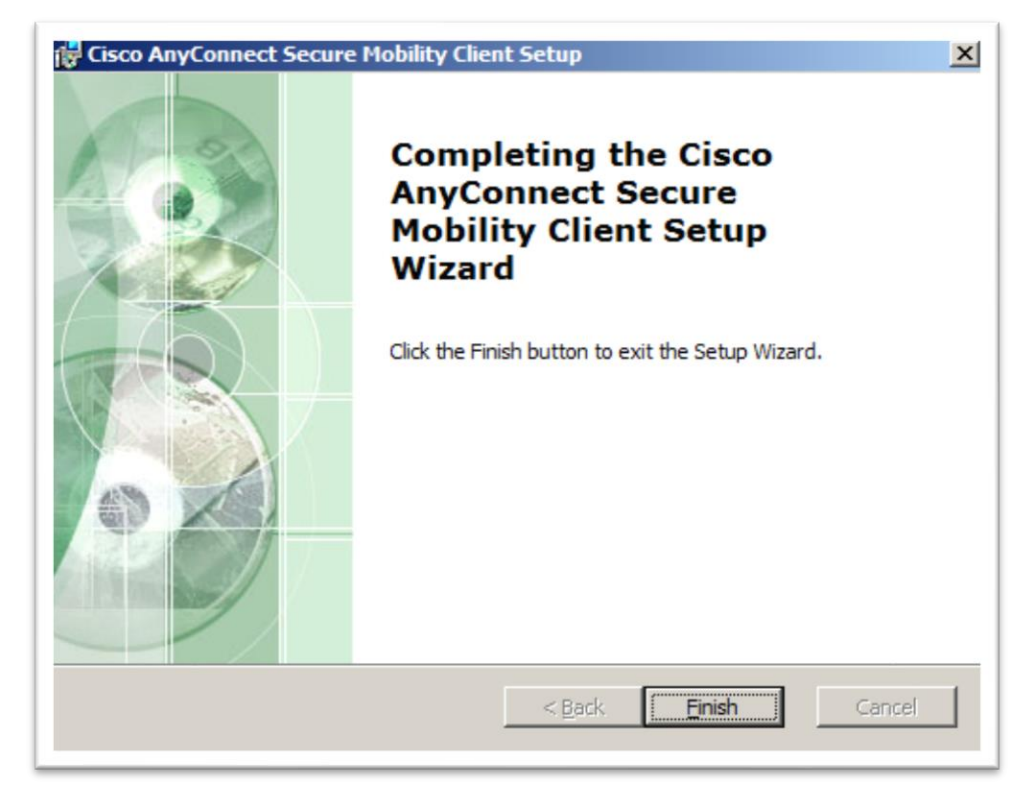

Boston – Chicago – Dallas – Hong Kong – Los Angeles – London – Minneapolis – New York – San Francisco –Singapore – Stamford www.eci.com

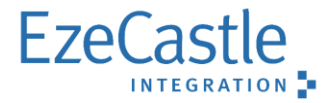

## **How to Configure the Cisco AnyConnect Client for Access**

#### <span id="page-6-0"></span>**How to Configure Cisco AnyConnect VPN Software to Connect to My Network**

There are 3 basic steps with the additional DUO Two Factor Authentication method if this security offering applies to your company and user account.

<span id="page-6-1"></span>**Step 1: Launch the Cisco AnyConnect Client from the Window Start Menu.**

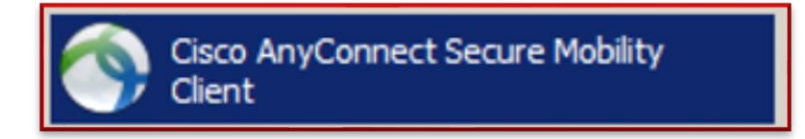

<span id="page-6-2"></span>**Step 2: When the AnyConnect Client opens, click 'Connect'.**

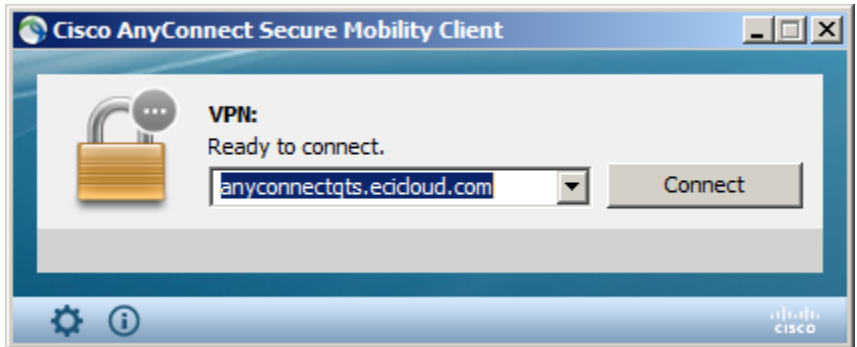

<span id="page-6-3"></span>**Step 3: Enter your EMS username and password. Click 'OK'.**

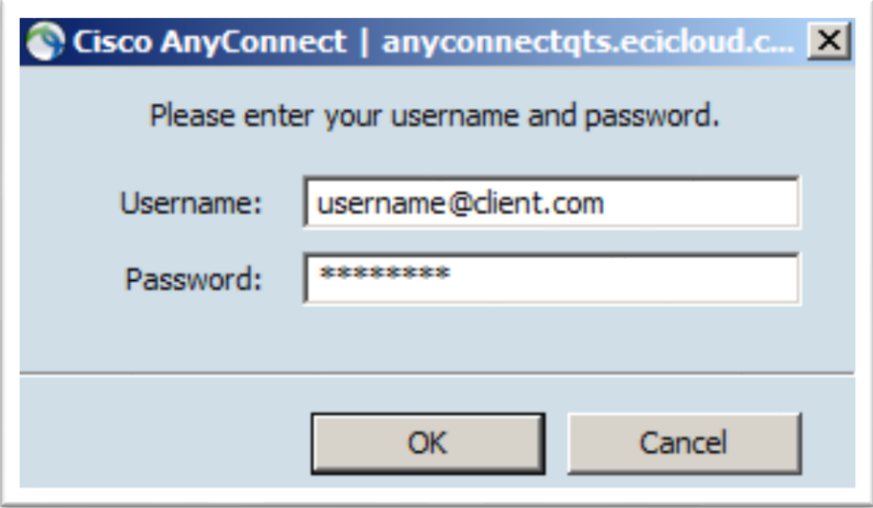

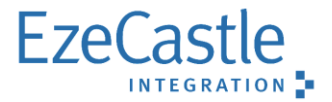

#### <span id="page-7-0"></span>**Step 4: Security - DUO Two Factor Authentication**

- **If you have Duo 2 Factor Authentication enabled for your account** you will then be prompted to approve the authentication attempt above on your mobile device
- Please approve the request as you would for OWA or Citrix

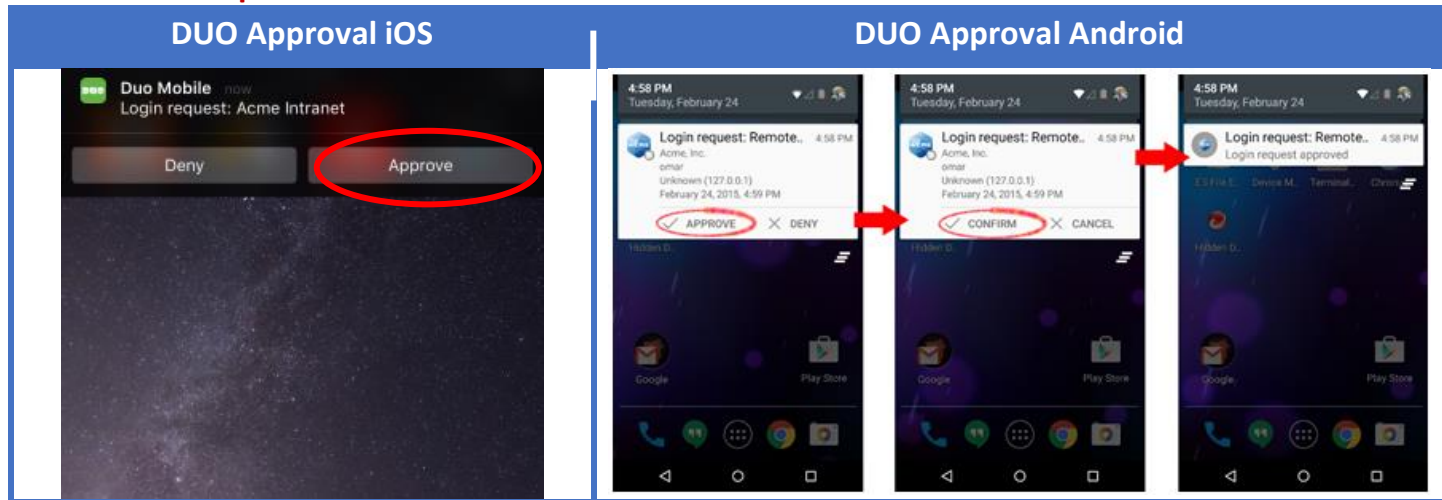

#### **Below are examples for iOS and Android devices:**

<span id="page-7-1"></span>**Congrats: The AnyConnect Client is now connected.** 

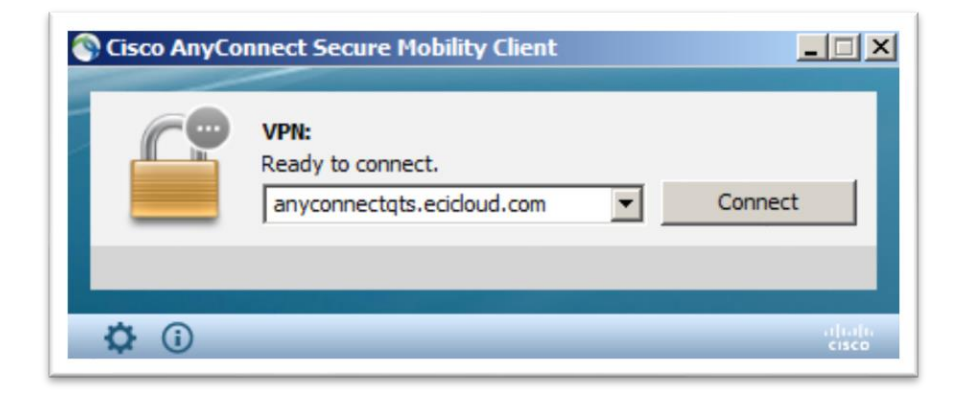

<span id="page-7-2"></span>**Some House Keeping: The VPN Client can now be minimized to the taskbar.** 

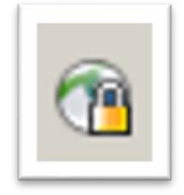

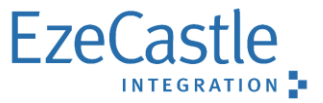

## **How to Disconnect VPN Connectivity**

When finished, it is best security practice to disconnect from your corporate network VPN. This can be accomplished in 2 quick steps

<span id="page-8-0"></span>**Disconnect - Step 1: Double-Click the Cisco AnyConnect VPN Icon on the taskbar.** 

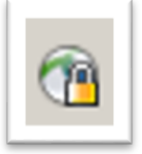

<span id="page-8-1"></span>**Disconnect - Step 2:** Click 'Disconnect' button. Once completed your AnyConnect Client will be disconnected from your corporate network.

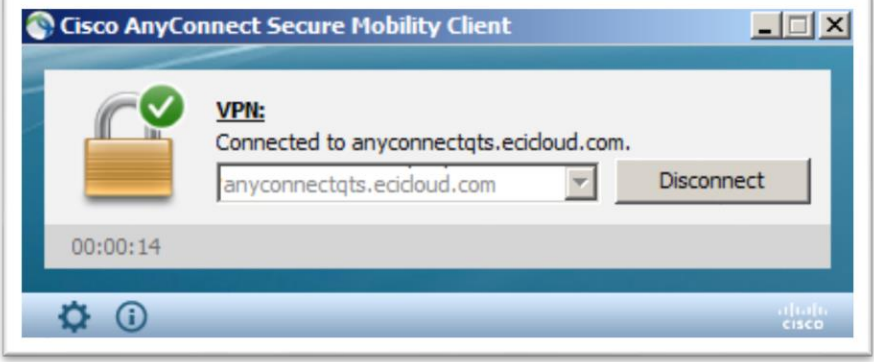

## **If You Need Help**

If these steps do not work, please feel free to contact The Eze Castle Global Support Desk

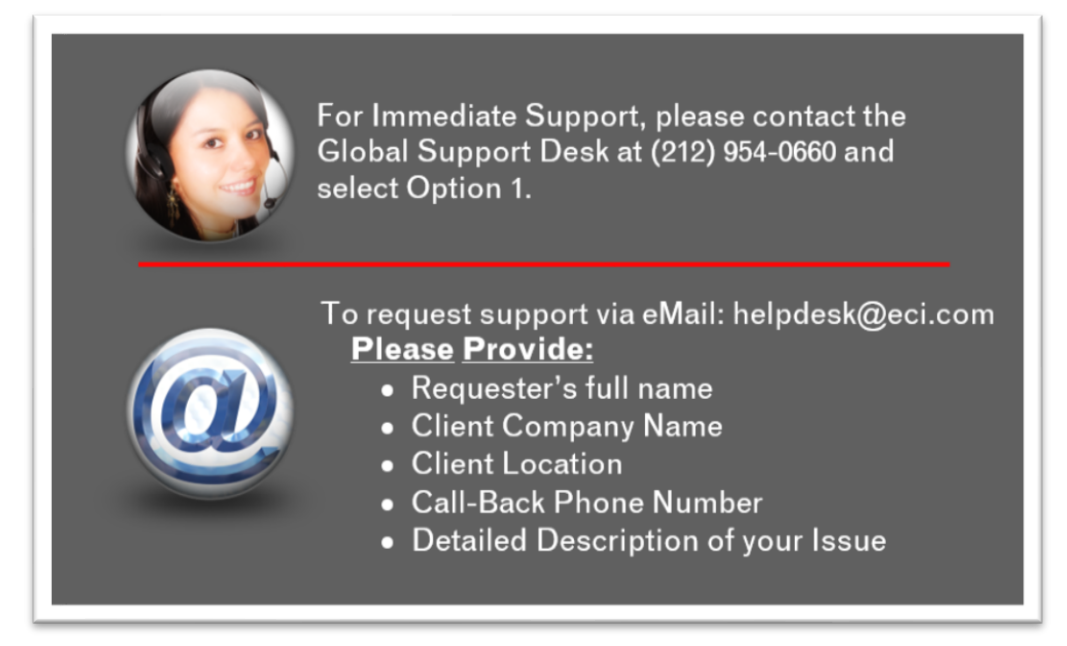